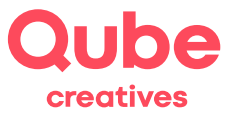

## Anleitung **Android Mail Version 8 einrichten**

V 2024-03-28

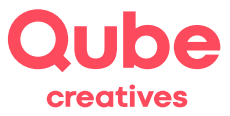

# **Inhaltsverzeichnis**

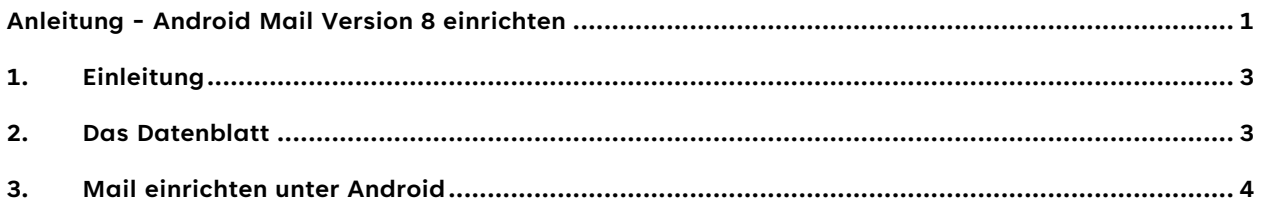

### **Support**

Qube AG T +41 58 513 98 01 support@qube.ag

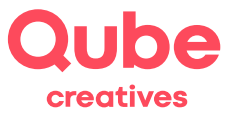

#### **1. Einleitung**

Wollen Sie Ihre E-Mails über ein Android Smartphone verwalten, müssen Sie den Mail Account zuerst entsprechend konfigurieren. Diese Anleitung wird Sie Schritt für Schritt durch den Einrichtungsprozess führen. Diese Anleitung basiert auf einem Android 8.0 Smartphone vom Typ Samsung Galaxy S9. Wenn Sie ein anderes Gerät verwenden, können die Screenshots teilweise abweichen. Die Einstellungen sind aber die gleichen.

*Hinweis!* Sie können die E-Mails – abgesehen von E-Mail Clients wie Outlook – auch über das Webmail lesen und verwalten. Hierzu gehen Sie auf [http://webmail.itds.ch](http://webmail.itds.ch/) und loggen sich mit Ihrem persönlichen Benutzerkonto ein.

#### **2. Das Datenblatt**

Auf dem Datenblatt finden Sie die Angaben Ihres persönlichen E-Mail-Kontos. Nebst dem Benutzernamen und dem Initialpasswort enthält das Datenblatt die Mail-Server-Namen, welche zur Einrichtung des Mail Accounts benötigt werden, sowie weitere hilfreiche Angaben.

*Empfohlen:* Ändern Sie das Initialpasswort im SimpleAdmin [\(www.simpleadmin.ch\)](http://simpleadmin.ch/) links unter Passwort. Somit stellen Sie sicher, dass nur Sie das Passwort kennen.

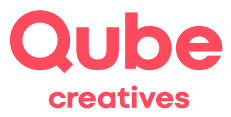

#### **3. Mail einrichten unter Android**

- 1. Starten Sie die Mail App auf Ihrem Smartphone.
- 2. Falls Sie schon E-Mail Adressen eingerichtet haben, sehen Sie den Posteingang. Falls Sie noch keine Adressen eingerichtet haben können Sie direkt zu Punkt 5 springen. Um eine neue Adresse hinzuzufügen klicken Sie oben Links auf die Menu Striche.

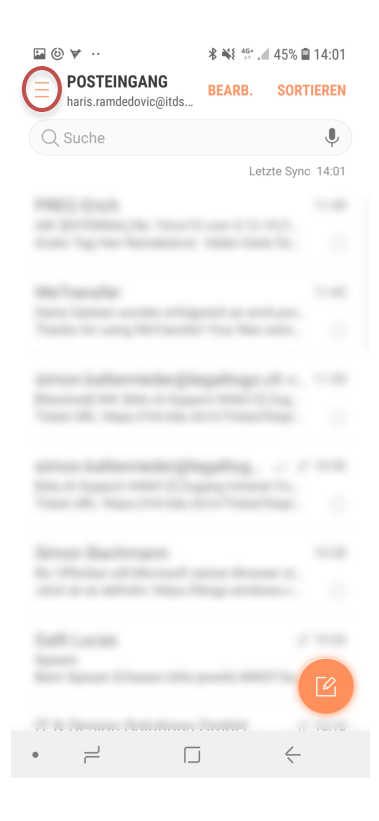

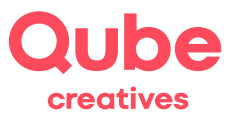

3. Klicken Sie auf **das Zahnrad**.

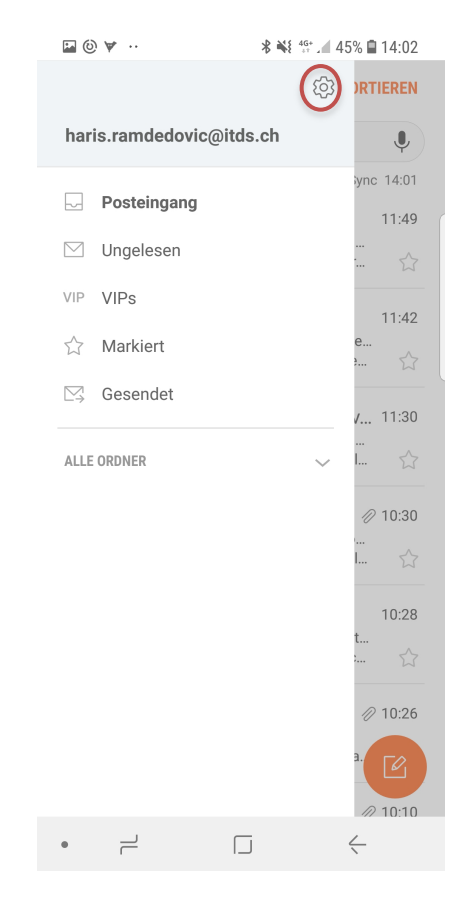

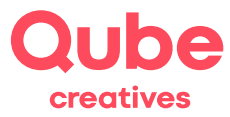

4. Nun sehen Sie eine Übersicht aller eingerichteten E-Mail-Konten. Klicken Sie auf das Plus Symbol um eine neue Adresse anzulegen.

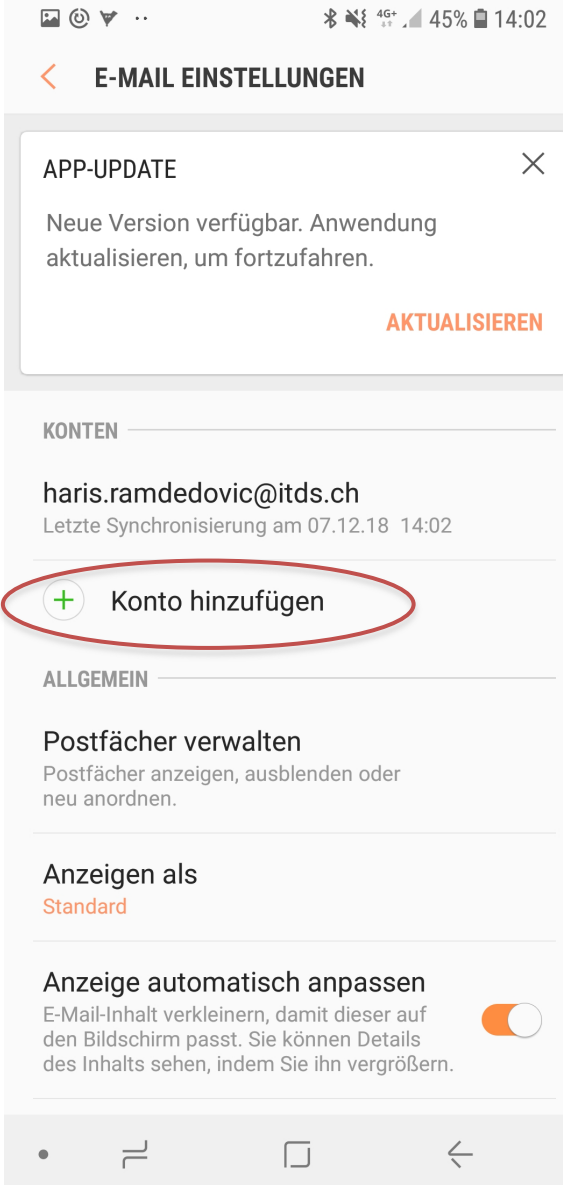

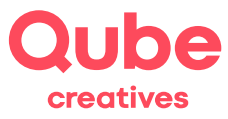

5. Nun geben Sie Ihre E-Mail-Adresse und Ihr Passwort, gemäss Datenblatt ein und klicken auf Anmelden.

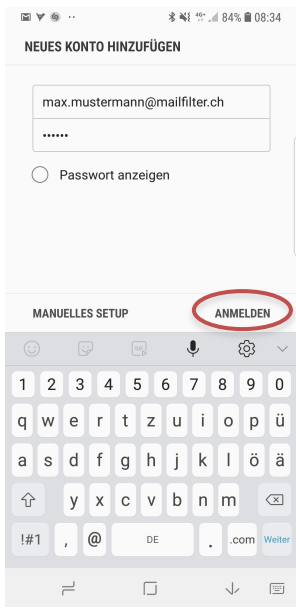

6. Im nächsten Schritt werden Sie gefragt, um welche Art Konto es sich handelt. Klicken Sie auf **IMAP-Konto**.

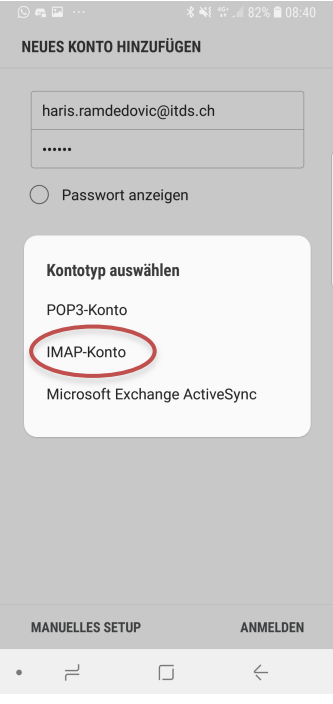

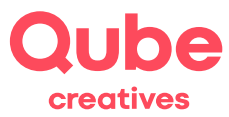

- 7. Als nächstes wird der Posteingang (Eingehende Servereinstellungen) konfiguriert. Die meisten Felder sind schon vorausgefüllt, müssen aber teilweise noch korrigiert werden. Folgende Felder müssen angepasst werden:
	- a. Benutzername: E-Mail Adresse
	- b. IMAP-Server: mail.itds.ch
	- c. Sicherheitstyp: SSL

Scrollen Sie anschliessend auf **Weiter**.

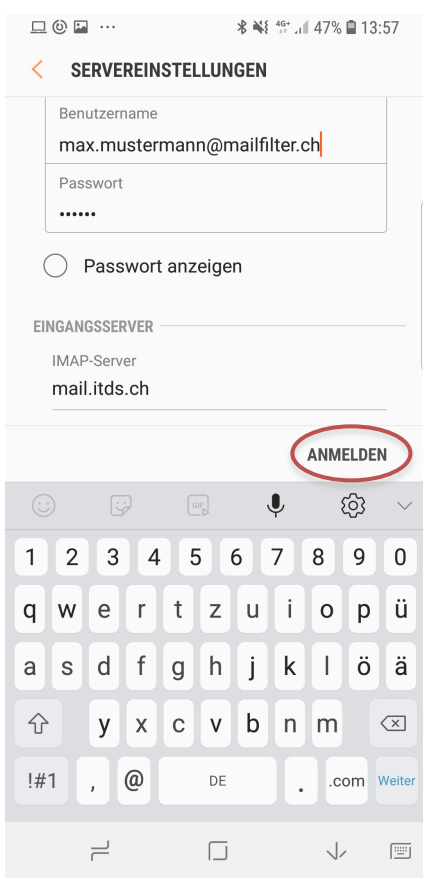

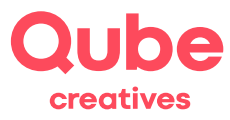

- 8. Nachfolgend wird noch der Postausgang (Ausgehende Servereinstellungen) konfiguriert. Folgende Felder müssen angepasst werden:
	- a. SMTP-Server: mail.itds.ch
	- b. Sicherheitstyp: TLS

Klicken Sie auf **Anmelden**.

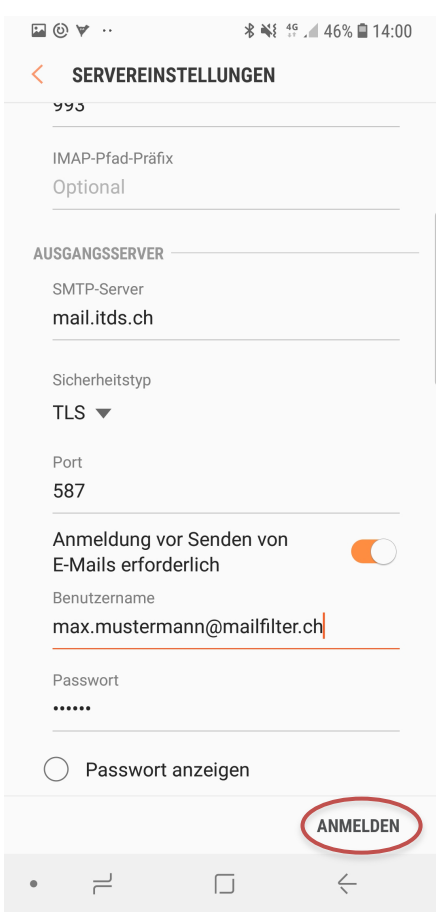

9. Nun ist die Mail-Adresse erfolgreich eingerichtet auf Ihrem Smartphone.